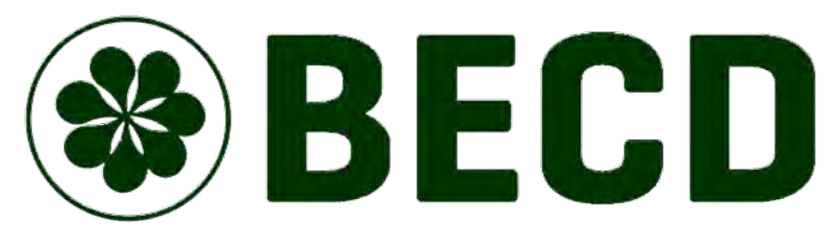

#### **Built Environment Carbon Database**

*www.becd.co.uk*

# **BECD version 1.0.0 - User Guide**

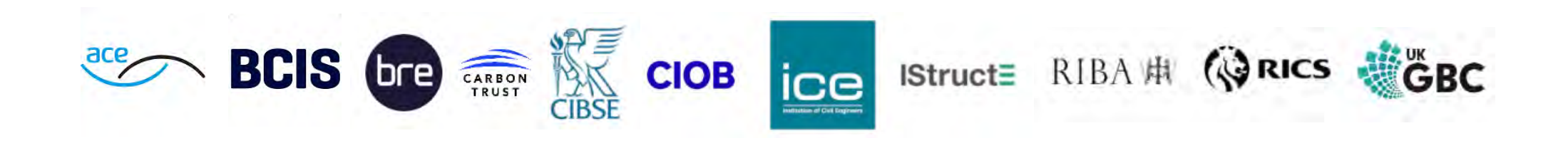

## **BECD version 1.0.0 - User Guide**

## **Content**

- **1. Account creation and user agreement**
- **2. Asset database**
	- **a) Structure**
	- **b) Creating a new asset**
	- **c) Creating a new assessment**
	- **d) Entering embodied carbon information**
	- **e) Entering operational carbon information**
	- **f) Important data points – Asset information**
	- **g) Important data points – Assessment information**
	- **h) Publishing an assessment**
	- **i) Exporting a sample of assets**
- **3. Product database**
	- **a) Searching LCA datasets**
	- **b) Submitting a new LCA dataset**

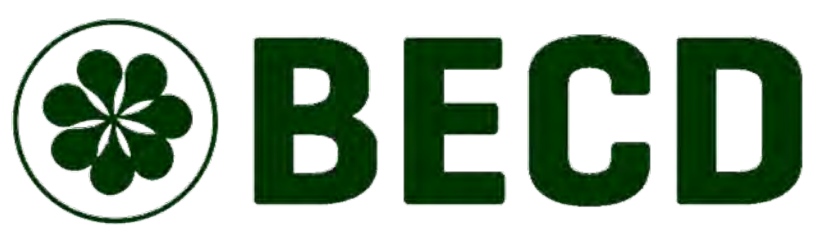

#### **Built Environment Carbon Database**

#### **Account creation**

Visit<https://carbon.becd.co.uk/>to access BECD through your web browser.

t Home

the info

To access the database, you will need to create an account and verify it through your email address. Please check your spam folder if you have not received a verification email from noreply@becd.co.uk

By using BECD you agree to the terms and conditions found here:<https://www.becd.co.uk/user-agreement>

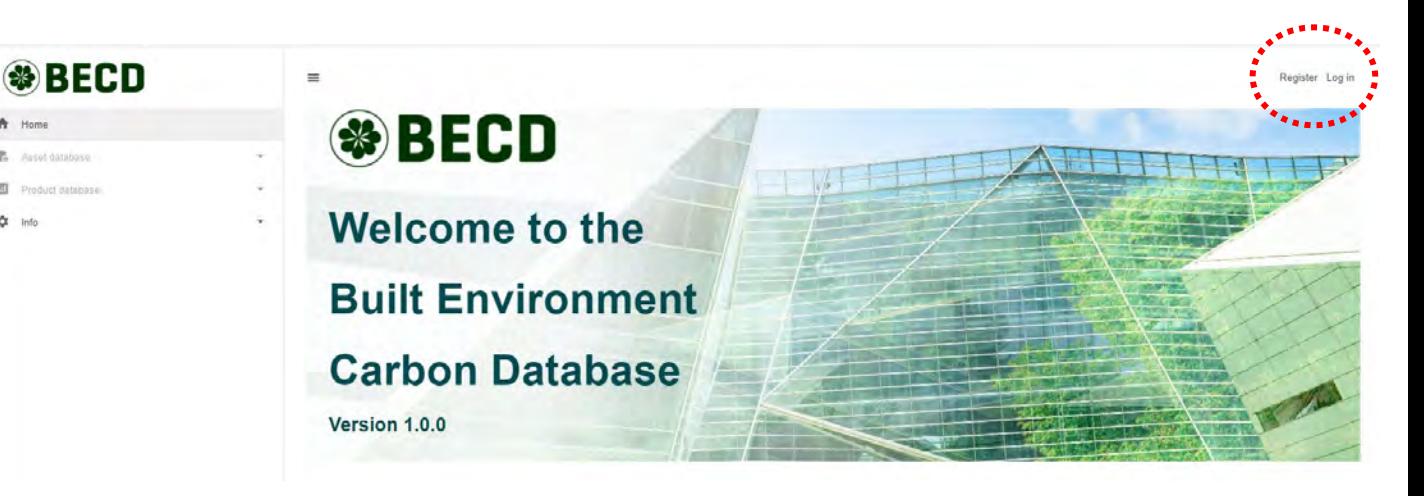

Once you have logged in, use the menu on the left panel to navigate. Click on "My profile" to view and edit your profile info.

Use this button to open and close the left menu panel.

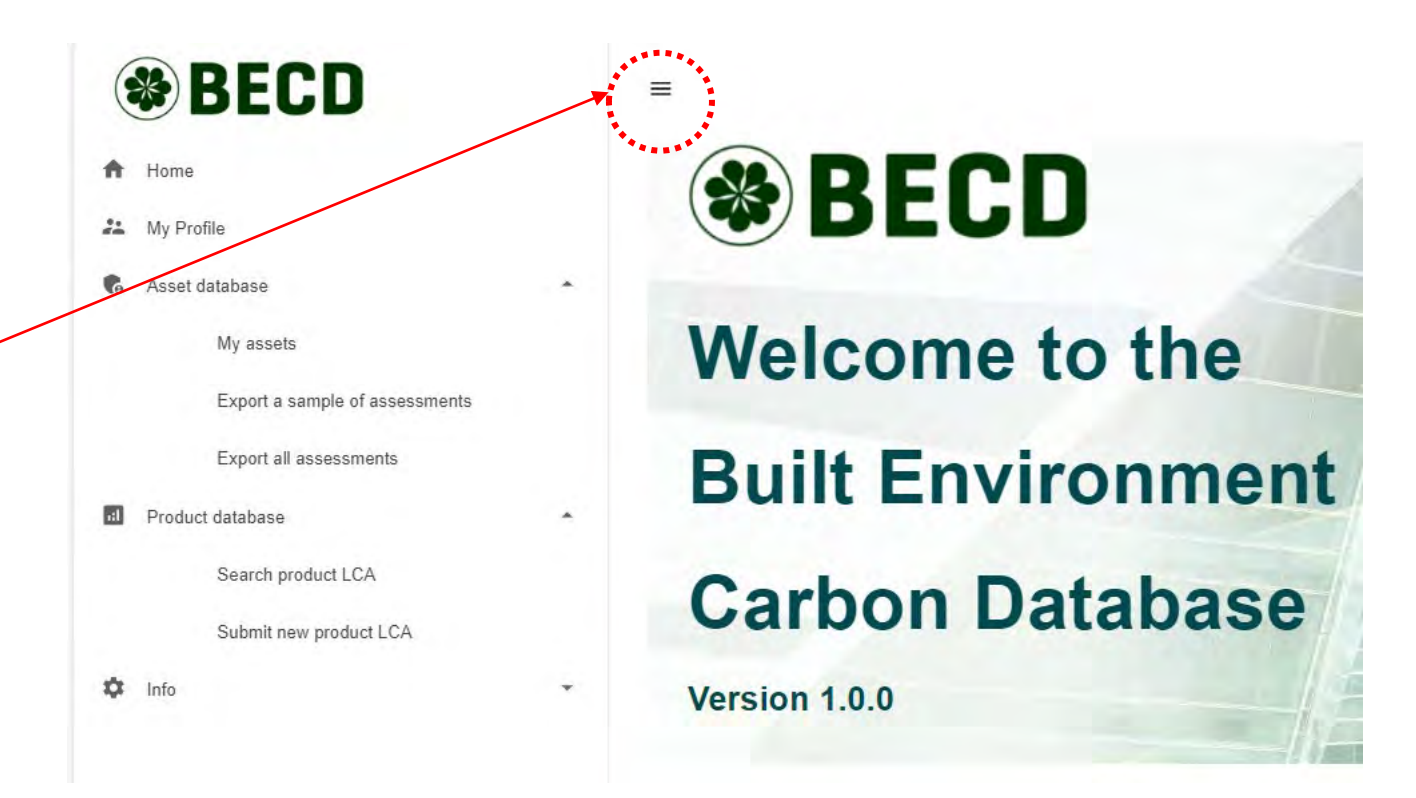

#### **Asset database - Structure**

This diagram describes how data is structured in the Asset section of BECD. Assets represent buildings, either existing or at the designs stage. A set of information is associated to each Asset, such as location and building type. Complexes represent groups of Assets, such as a row of terraced houses. Assets are created independently and can be attributed to an existing Complex after their creation.

Once created, an Asset can be associated with different Assessments. Each Assessment represents an evaluation of embodied and/or operational carbon emissions, which can happen at different stages of the Asset lifecycle. A second set of information is associated with each Assessment, such as scope, dimensions and emissions.

This structure enables entering new Assessments for the same Asset as its lifecycle progresses, and tracking changes in design, materials and carbon across different Assessments.

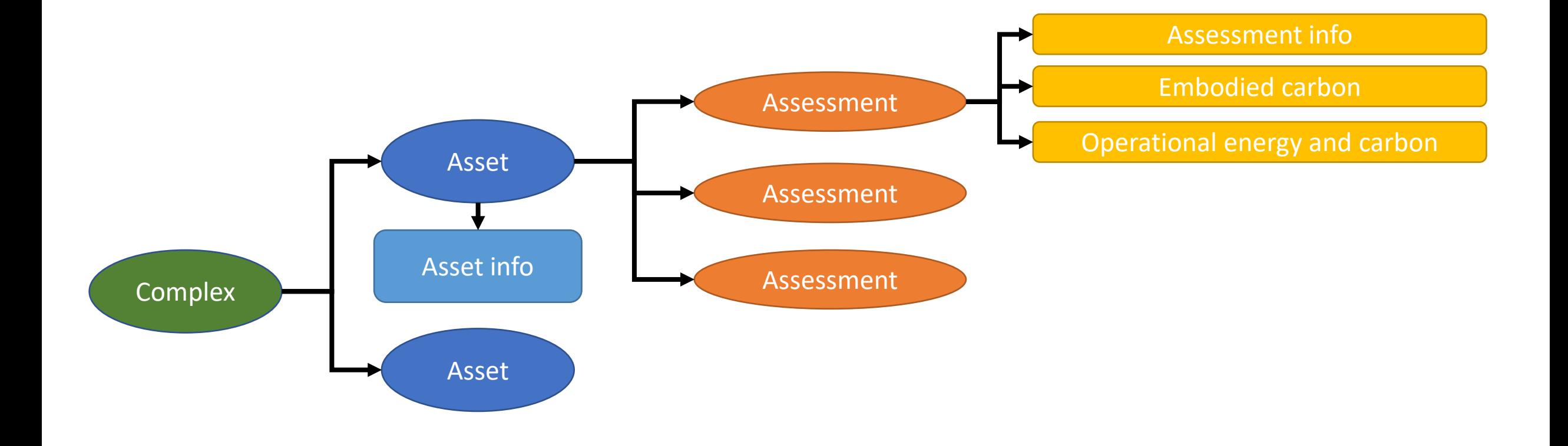

#### **Asset database – Creating a new Asset**

To create a new Asset, click on "My assets" on the left menu panel. This will open a list of all your existing Assets.

Click on "Create new asset" to open the page with the Asset information.

This page mainly contains information related to the Asset and that are not expected to change through the its lifecycle. Only fields marked with an asterisk are mandatory.

Make sure you select "Yes" in the drop-down menu under "Consent to data retention".

Once you have entered the information, click on the "Create" button to create the Asset. You need to create an Asset before you can create its first Assessment.

A new Asset's information can be edited until it is published, which happens when the first Assessment of that Asset is published.

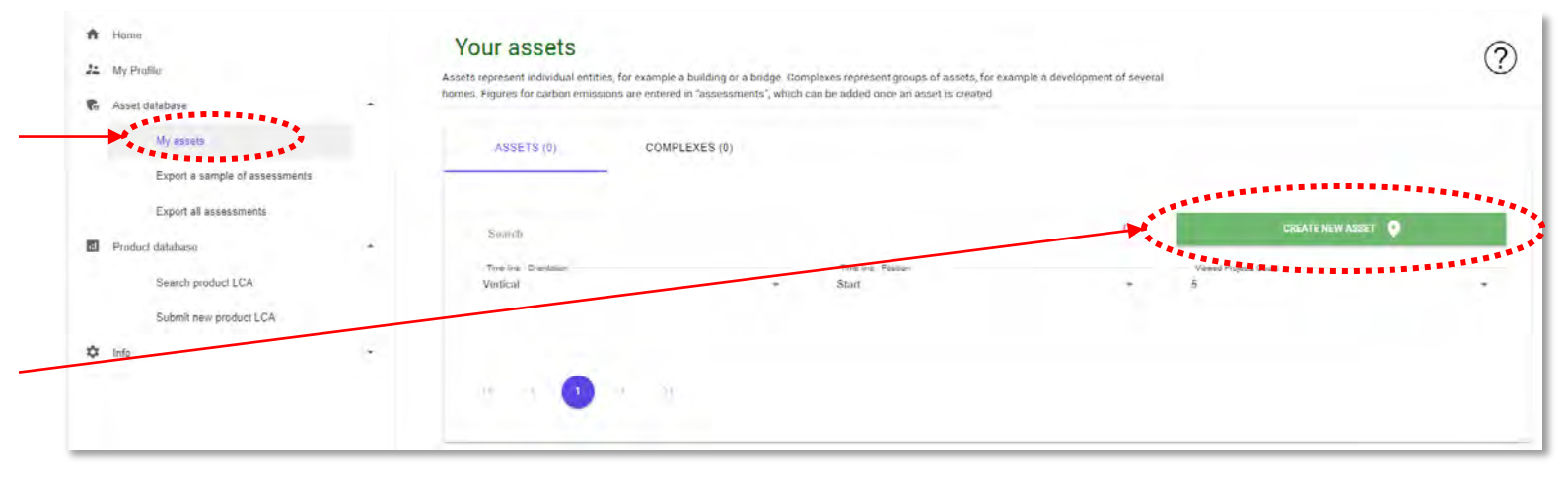

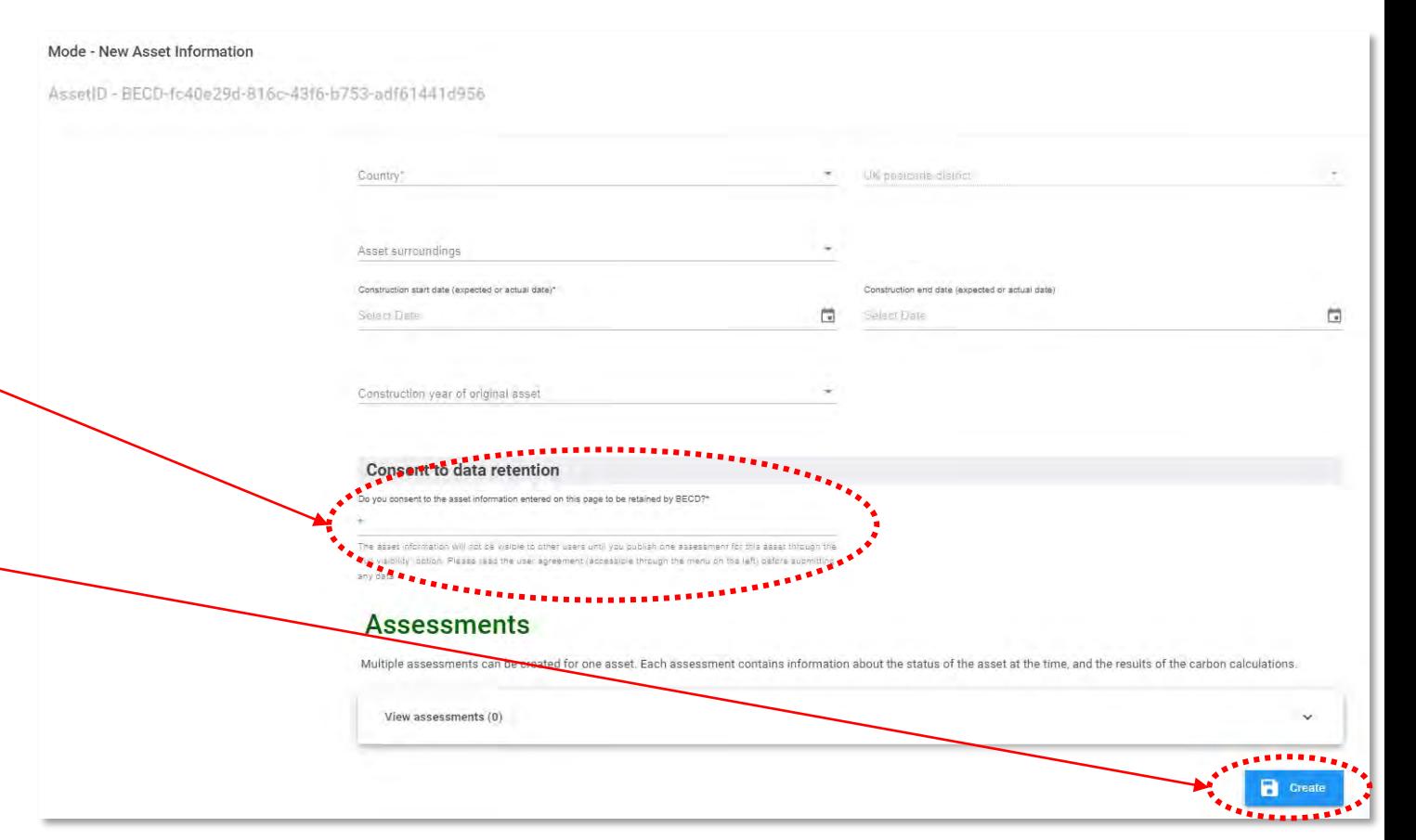

#### **Asset database – Creating a new Assessment**

To add a new Assessment to an existing Asset, find the Asset in your Assets list and click on the "Edit" button. This will open the Asset information page.

Scroll to the bottom of the page and click on the arrow on the left of "Assessments" to expand the panel. Here all the Assessments of this Asset are listed. Click on the button to create a new one. This will open the Assessment information page.

This page contains information about the both Asset and Assessment, and may change when a new Assessment is carried out. Only fields marked with an asterisk are mandatory.

Make sure you select your preferred option under "User agreement". For a description of the available options, see the later section "Publishing an Assessment" in this guide.

Click on the blue button at the bottom of the page to create the Assessment. Until the Assessment is published, you will be able to return to this page to edit your choices and/or add attachments by clicking on the "Edit" button.

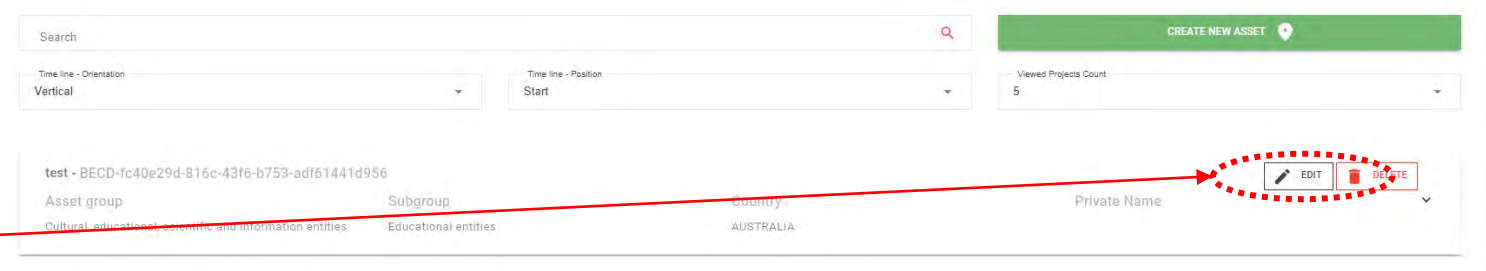

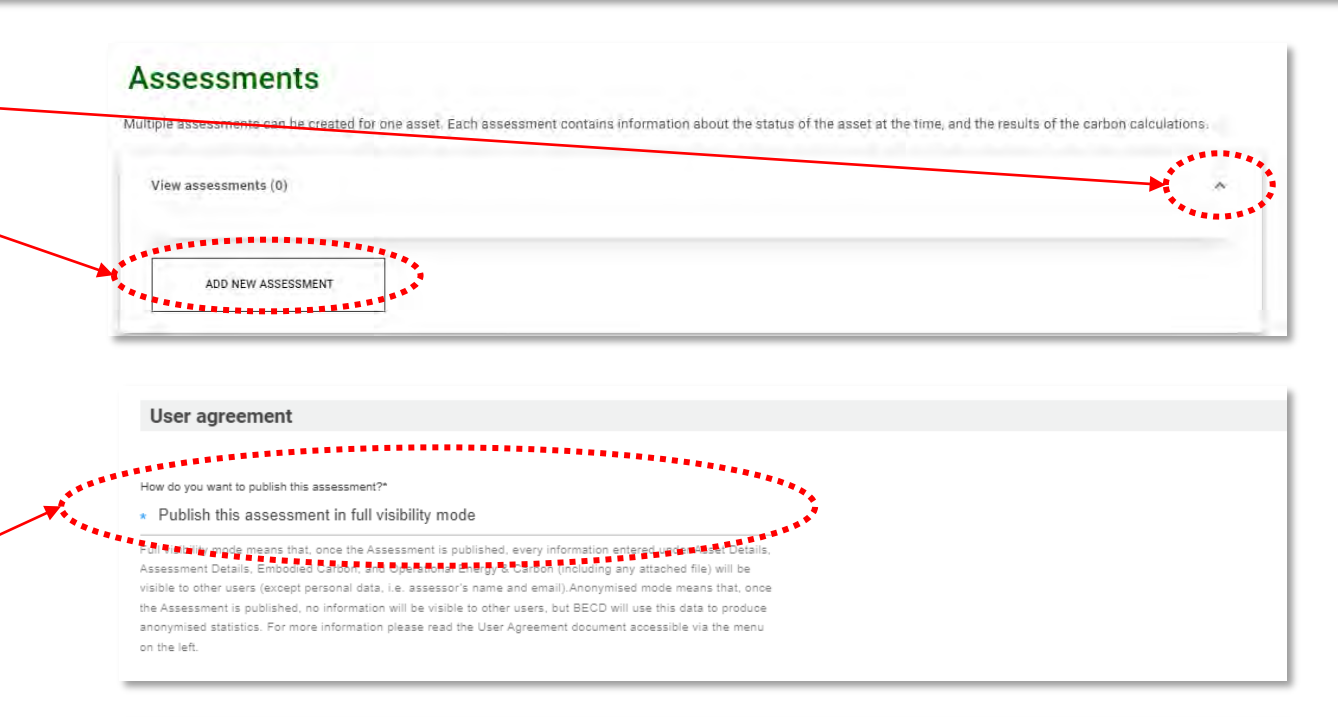

#### **Assessments**

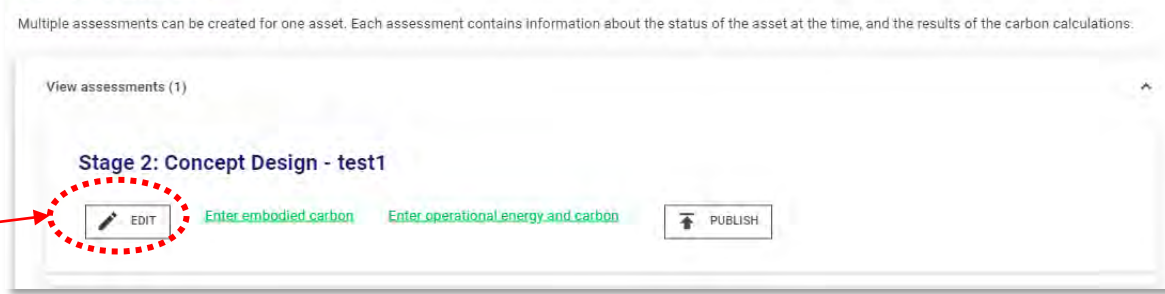

#### **Asset database – Entering embodied carbon information**

To open the Embodied Carbon page, click on the "Enter embodied carbon" button under the Assessment name.

You need to unlock the page by selecting "Yes" in the first drop-down menu. You will then be able expand a panel that contains information about scope, methodology and units. Click on the "Update" button to save this information.

Emissions are entered in the reporting table, where figures are broken down by lifecycle module (columns) and building element (rows). This reflects the reporting structure set out in the [first edition \(2017\) of the RICS](https://www.rics.org/content/dam/ricsglobal/documents/standards/whole_life_carbon_assessment_for_the_built_environment_1st_edition_rics.pdf) [Professional Standard](https://www.rics.org/content/dam/ricsglobal/documents/standards/whole_life_carbon_assessment_for_the_built_environment_1st_edition_rics.pdf) on Whole Life Carbon.

An extra row has been added, named "whole asset", to be used to enter embodied emissions aggregated at the Asset level only when a breakdown by building element is not available.

To enter emissions manually, unlock the relative building element row by selecting "Yes" in the relative drop-down menu, and click on the "Edit emissions" button.

To enter emissions via template spreadsheet, follow the instructions above the reporting table.

Once you have finished, use the button at the bottom of the page to go back to the Asset information page.

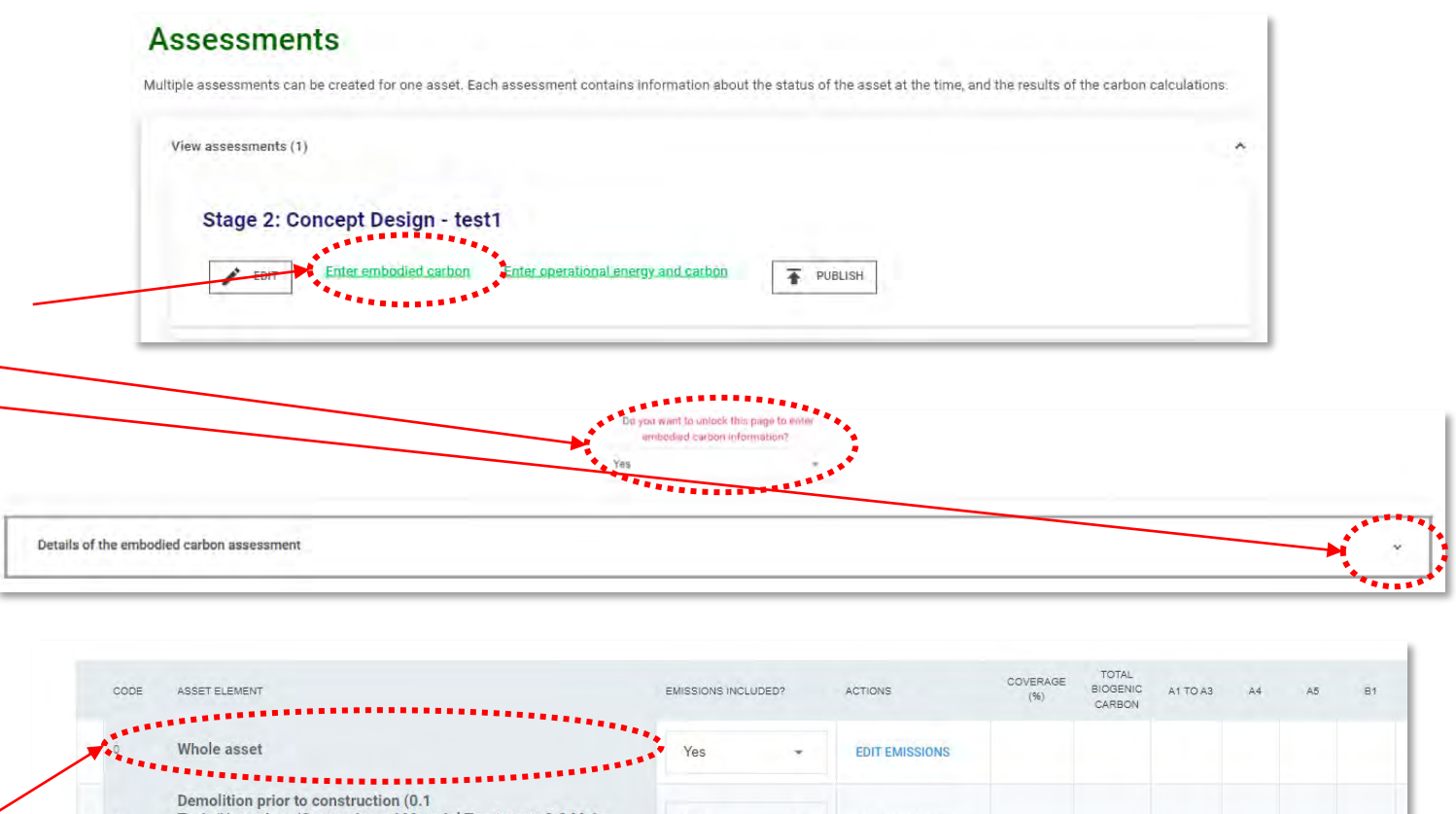

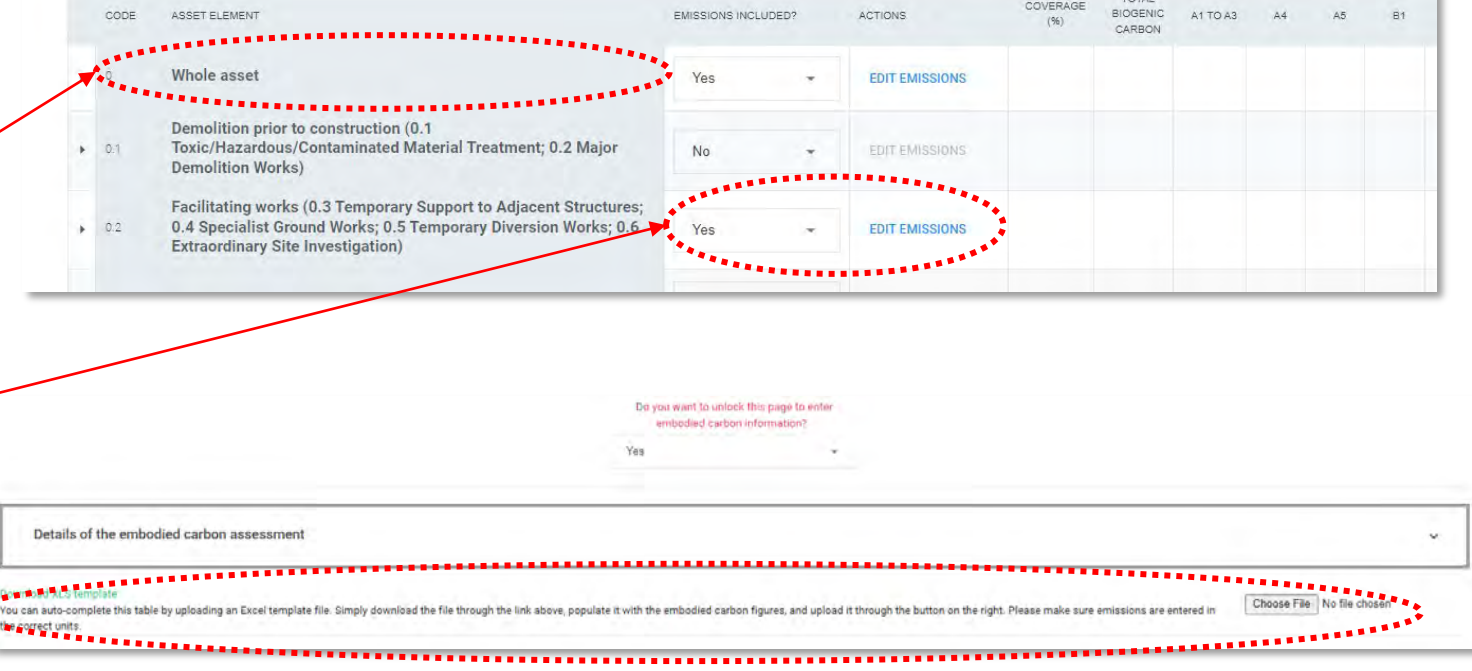

#### **Asset database – Entering operational carbon information**

To open the Operational Energy and Carbon page, click on the "Enter operational energy and carbon" button under the Assessment name.

You need to unlock the page by selecting "Yes" in the first drop-down menu. This will allow you to edit the fields in this page.

Once you have finished entering the information, click on the "Update" button to save, and use the button at the bottom of the page to go back to the Asset information page.

#### **Assessments**

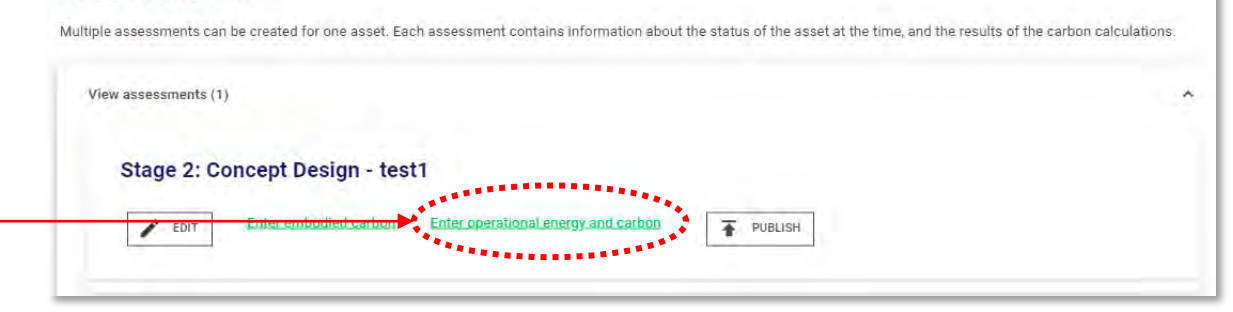

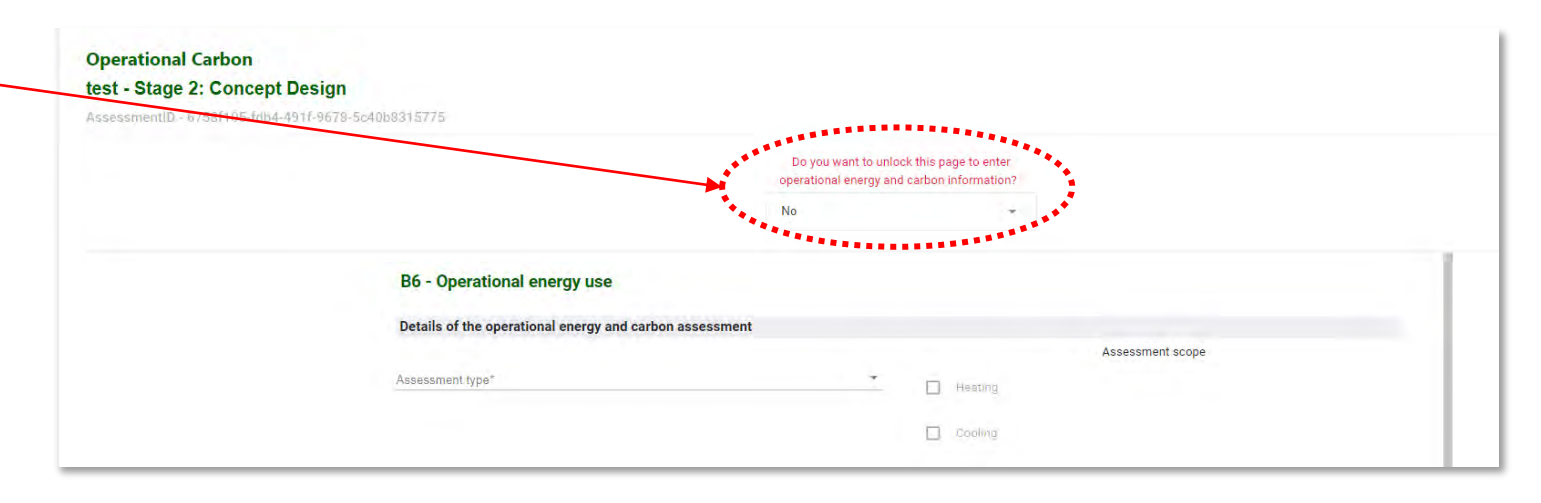

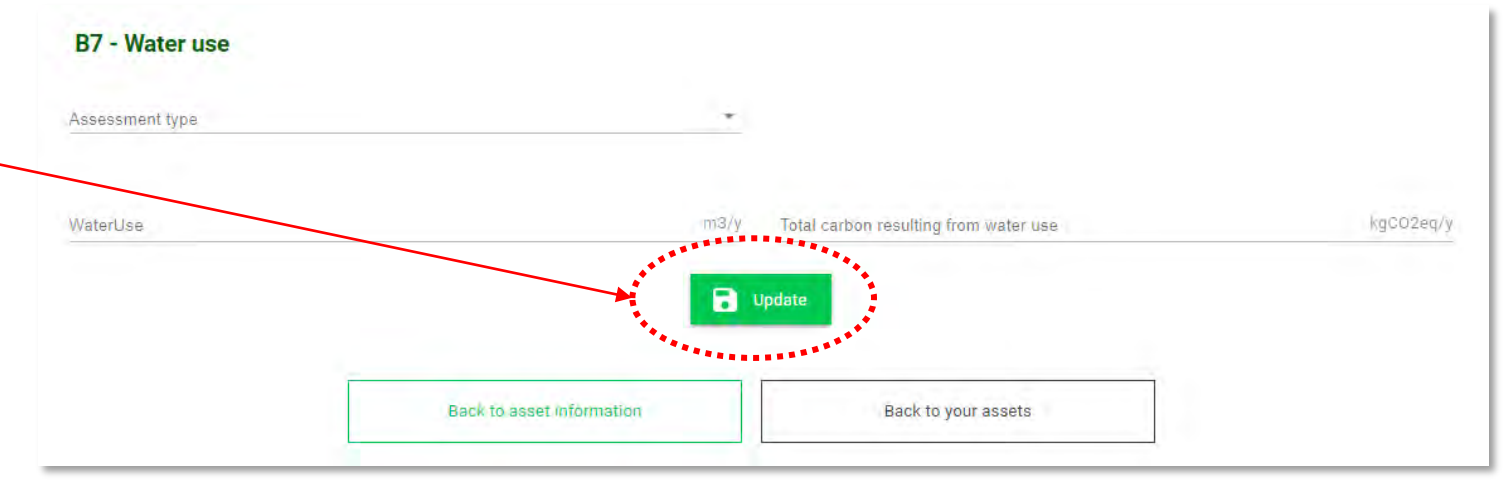

### **Asset database – Important data points**

#### **Asset information**

The 'Asset name' field will be visible to other users if you choose to publish any Assessment under this Asset in 'full visibility' mode. If you want to publish in 'full visibility' but do not want other users to easily identify you Asset, you can enter a generic name here, e.g. 'office 1'.

The 'Private name' field will be visible only to you, so you can enter the actual name/address of the Asset.

If you have previously created a Complex, you can attribute this Asset to that Complex through this field.

BECD classifies Asset type through the UniClass Entities tables. Please see the [UniClass website](https://uniclass.thenbs.com/taxon/en) for more guidance.

If you select the UK as location of the Asset, you will be required to enter the first part of the post code. If you do not want to disclose this information, or the Asset does not have a specific location, select 'unknown'.

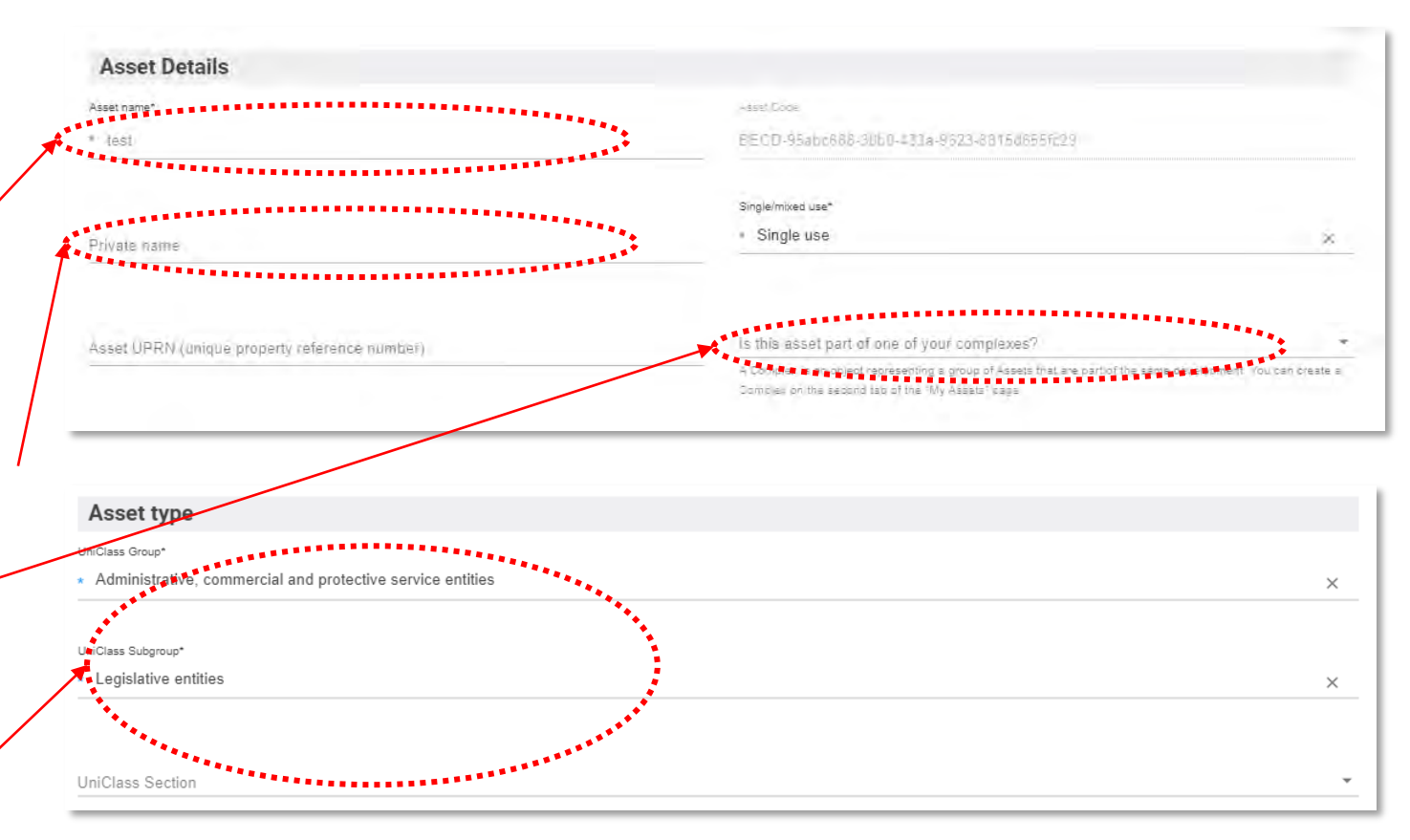

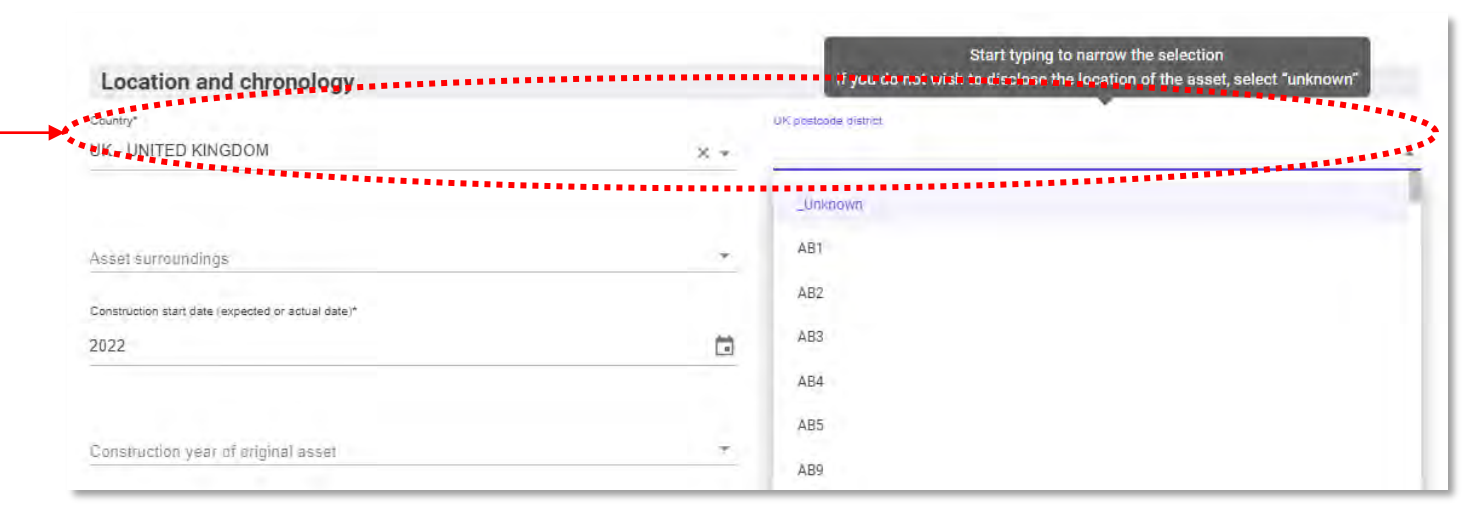

# **Asset database – Important data points**

#### **Assessment information**

The Assessment information page contains three tabs.

'Project sizing' includes fields such as cost, gross floor area, number of storeys, etc.

'Technologies' includes fields such as foundation type, heating service type, etc. Several fields in this tab are mandatory.

The 'Retrofit works' tab becomes active only if you select  $\sim$ a relevant field under 'Project type'.

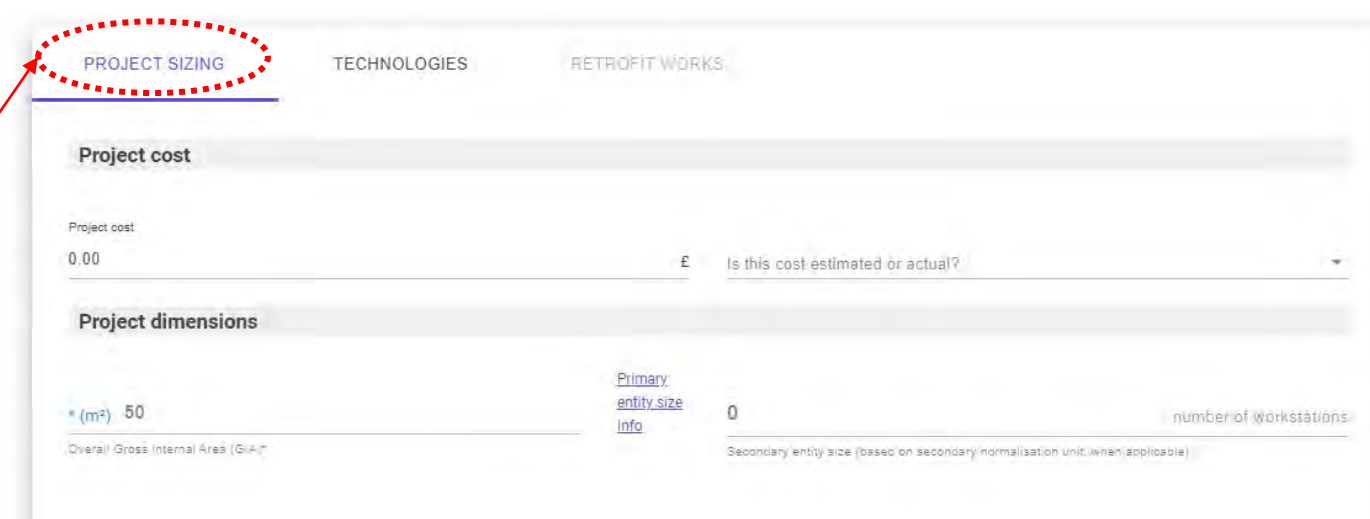

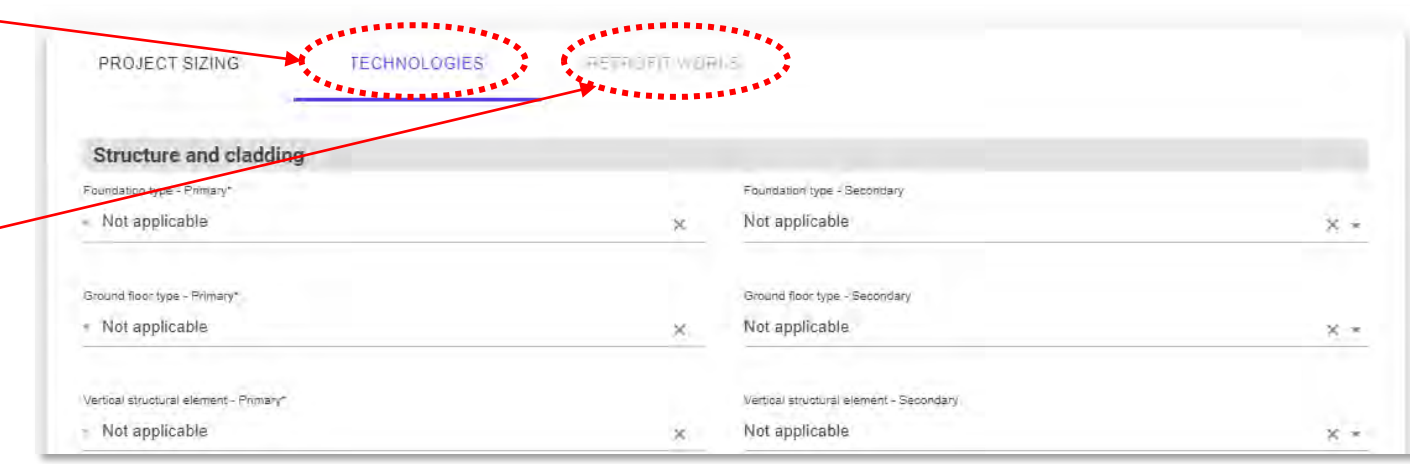

#### **Asset database – Publishing an Assessment**

To publish an Assessment, click on the "Publish" button under the Assessment name.

"Publishing an Assessment" means that all the information associated with that Assessment (and the relative Asset) becomes part of the BECD sample.

- If you have chosen to publish the Assessment in "full visibility" mode", all the information associated with the Assessment (except personal names and email addresses) will be accessible to other BECD users through the export file.
- If you have chosen to publish the Assessment in "anonymised mode", all the information associated with the Assessment will be accessible only to the BECD admin staff.

For more information about the publishing modes, please read the [BECD user agreement.](https://www.becd.co.uk/user-agreement)

Once an Assessment is published, its information (and that of the relative Asset) is locked and cannot be edited directly by the user. Thus, you should publish an Assessment only when you are confident that all the relevant information has been entered correctly.

If you need to edit a published Assessment, click on the "Contact admin" button. This will open a panel where you can send a request to the BECD admin. If the reason to edit published information is justified, the BECD admin will bring that Assessment back to the unpublished status.

#### **Assessments**

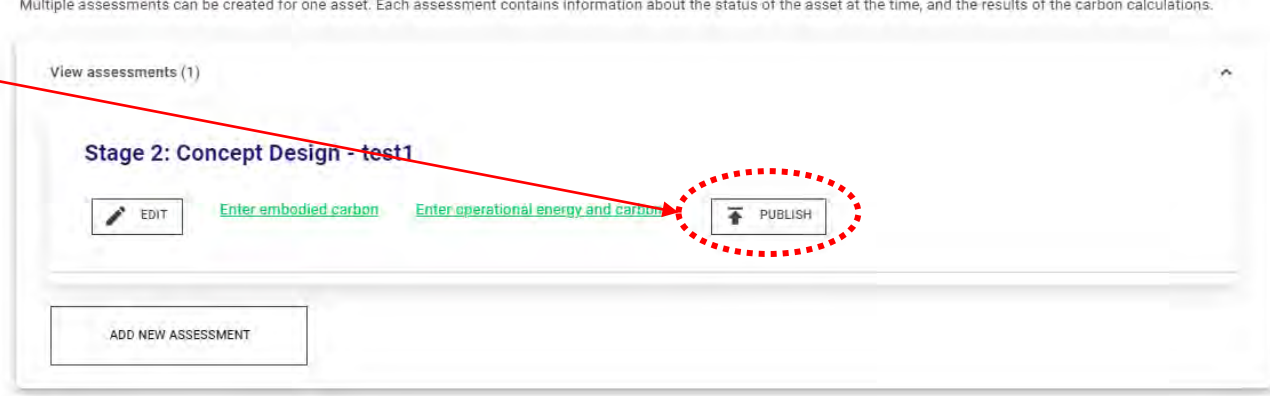

#### **Assessments**

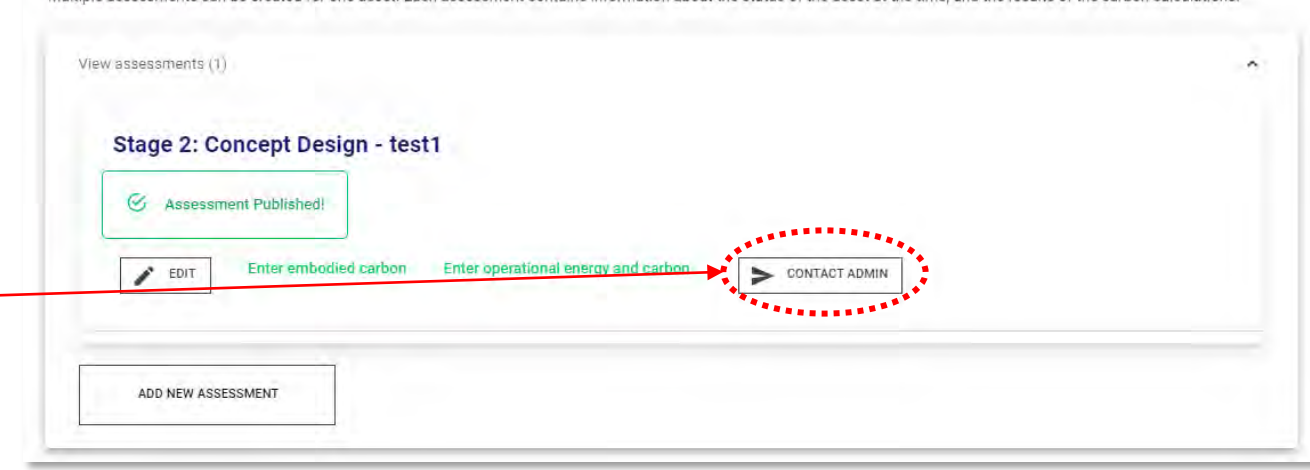

compute can be created for one agont. Fach acongonent contains information about the status of the agont at the time, and the regults of

### **Asset database – Exporting a sample of Assets**

To create and download a file containing all the information entered about Assessments published in "full visibility mode", select either one of the "export" options on the left side menu.

The "export a sample of assessments" option opens a page where you can see a list of the published Assessments. You can search and filter the list to narrow down the sample. By clicking on the "Export selected" button, you will download a CSV file containing all the selected Assessments and a ZIP file containing any file that's been attached to those Assessments.

The "export all assessments" options opens a page where you can download a CSV file containing all Assessments in the BECD sample, with an option to download a ZIP file containing any file that's been attached to those Assessments.

Visit the [BECD user guide page t](https://www.becd.co.uk/user-guide)o access a description of the data fields contained in the CSV files.

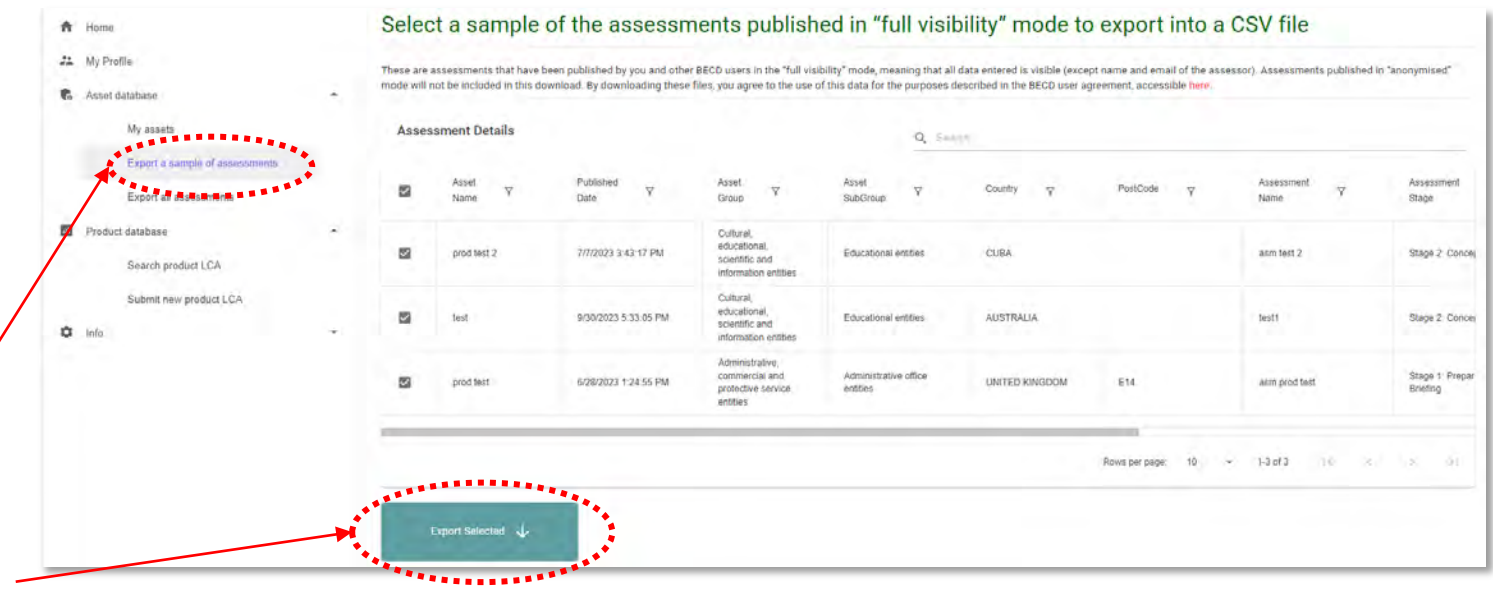

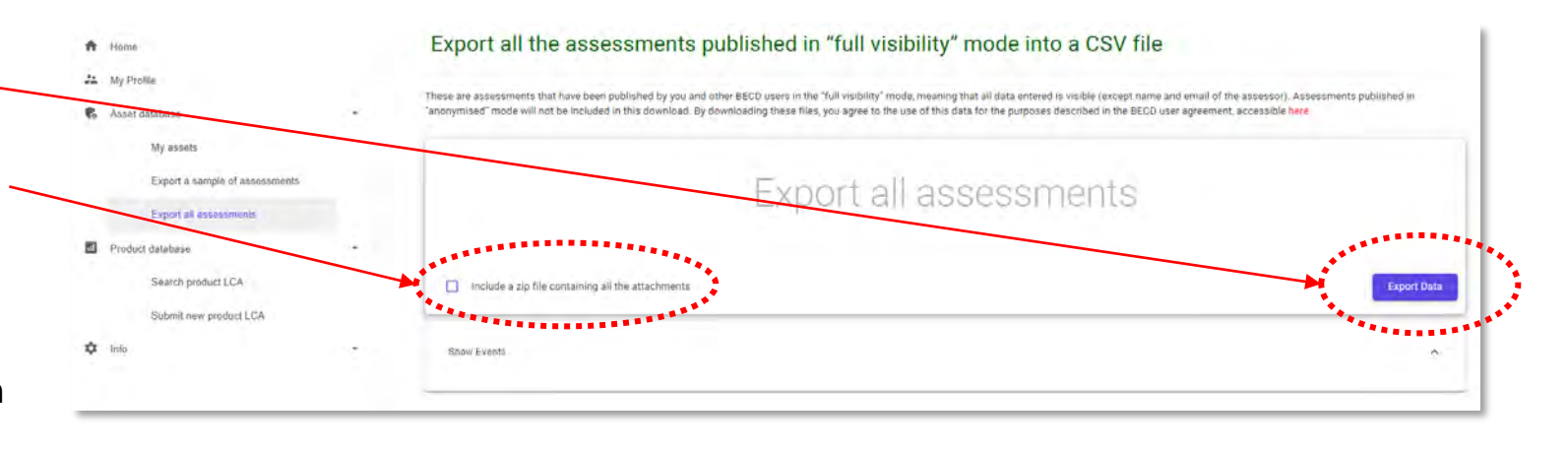

## **Product database – Searching LCA datasets**

Use the left side menu to access the list of LCA datasets contained in the Product section of BECD.

You can narrow down this list through keywords and filters.

Search product LCA dataset **合** Home  $(2)$ 引 . . . . . . . . . . . . . . . . .  $22$  My Profile  $Q$ **C** Asset database . . . . . . <u>. . . . . . . . . . . . .</u> . My assets Filters: Dataset **Dataset** Dataset name 个 subtype type Dataset type Export a sample o Dataset subtype EPD ABT Skanska Grön AsfaltBio Zero, Gällivare, Luleå, Umeå, Sundsvall, Borlänge och Södertälle asfaltveri Specific EPD Export all Product location **El** Produ atabase EPD Leca® Letklinker 10-20; Hinge Specific EPD Reference year Search product LCA Start yea EPD Leca® Murblock, Leca® Suiblock, Leca® Block and Leca® Balkblock, Benders Sweder Specific EPD EPD Massiv betongelement - Vegg, lavkarbonbeton Specific EPD End year to Info  $\mathbf{0}$  $EPD$ weber muremørtel KC 50/50/700 bakke 0-4 mm Specific EPD APPLY EPD weberbase 130 lättbetongputs B Specific EPD Valid until Start yea  $\star$  and

Use the side bar at the bottom to scroll to the right of the main list to see all the available information about the LCA records and the links to their source.

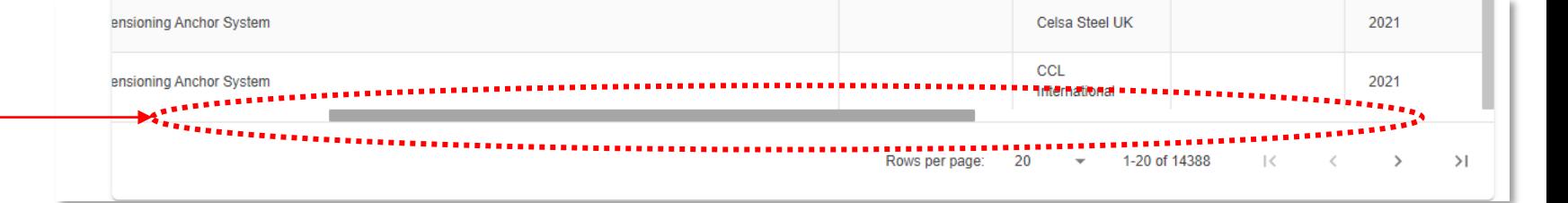

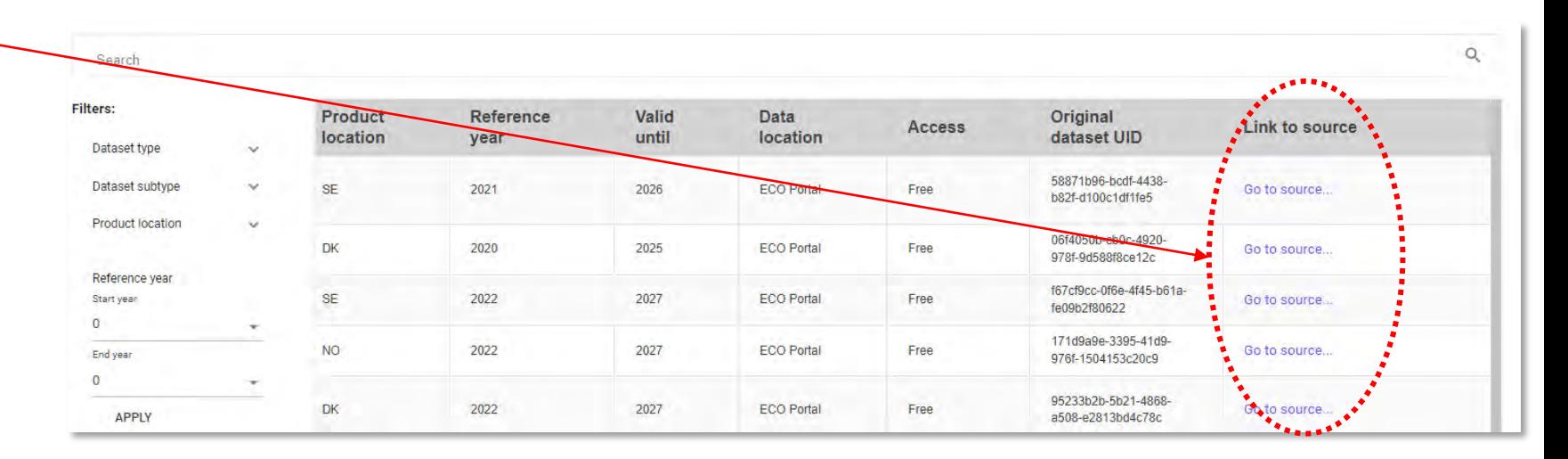

Clicking on the name of a dataset will show additional information (if available) below the main list.

## **Product database – Submitting a new LCA dataset**

Use this page to submit a new LCA dataset to the Product section of BECD. The new dataset must refer to an LCA for which there is available documentation online.

Before submitting a new record, please check that your product LCA is not already represented in BECD.

Once you have completed this page, a request will be sent to the BECD admin staff, who will verify that the information was entered correctly and that a valid URL to the LCA documentation was provided.

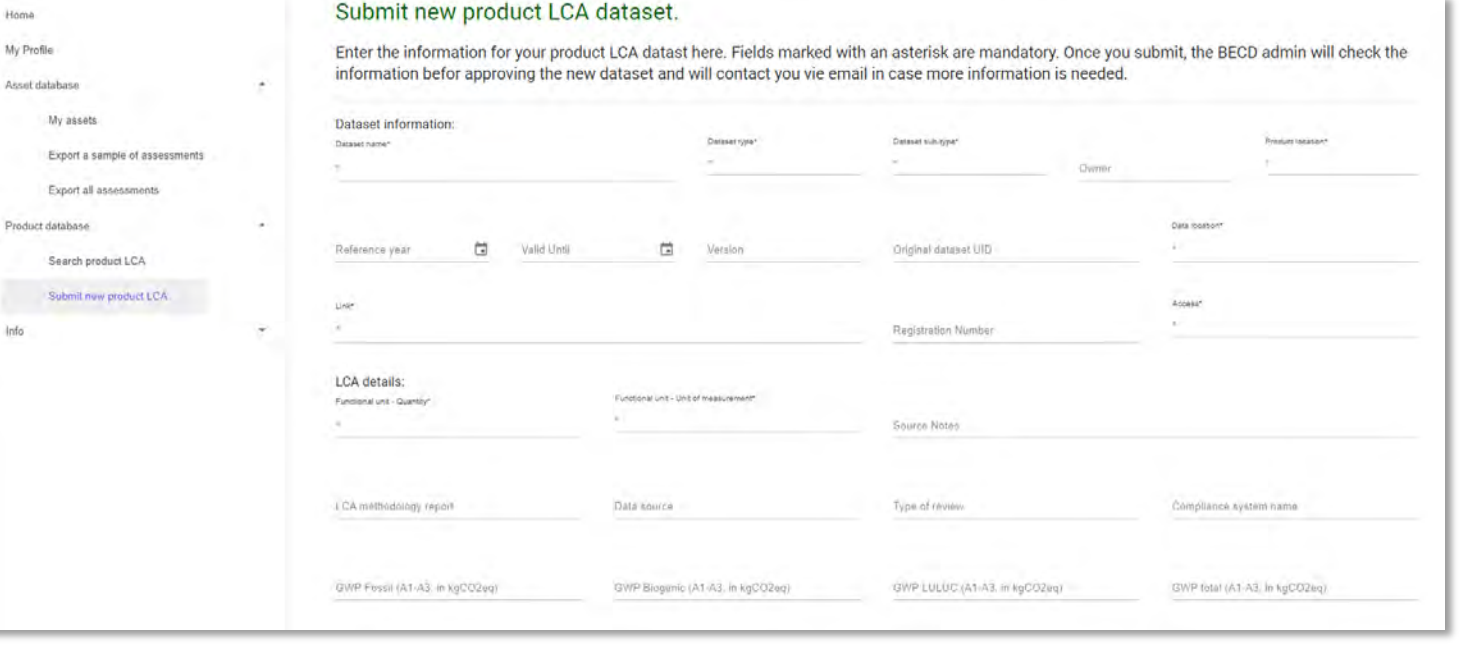

井  $\mathbb{R}^2$  $\dot{\mathbf{e}}$ 

is.

 $\hat{\mathbf{u}}$ 

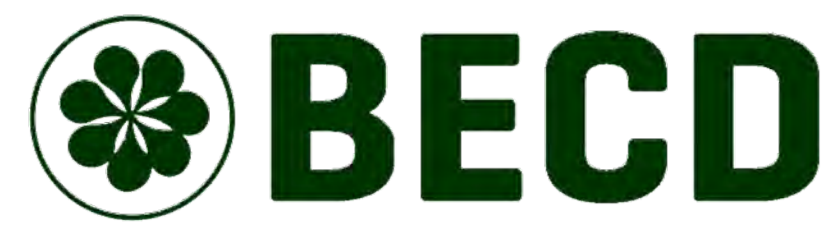

#### **Built Environment Carbon Database**

*www.becd.co.uk*

Thank you for using BECD!

For more guidance, please see the video tutorials and frequently asked questions on the **BECD** user guide page

For technical support, please email [becd-support@becd.co.uk](mailto:becd-support@becd.co.uk)

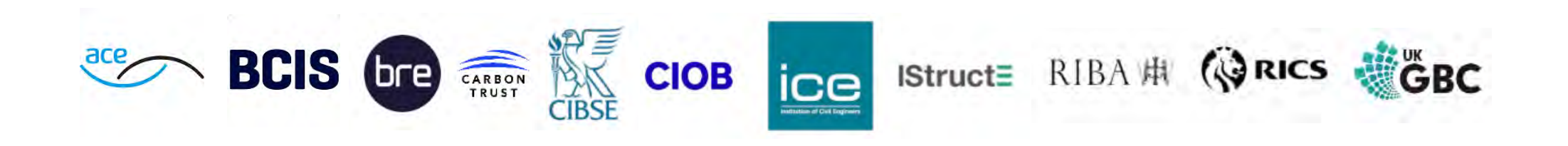